## パスワードを忘れた場合の変更方法

1.ホームページ上の蔵書検索をクリックします。

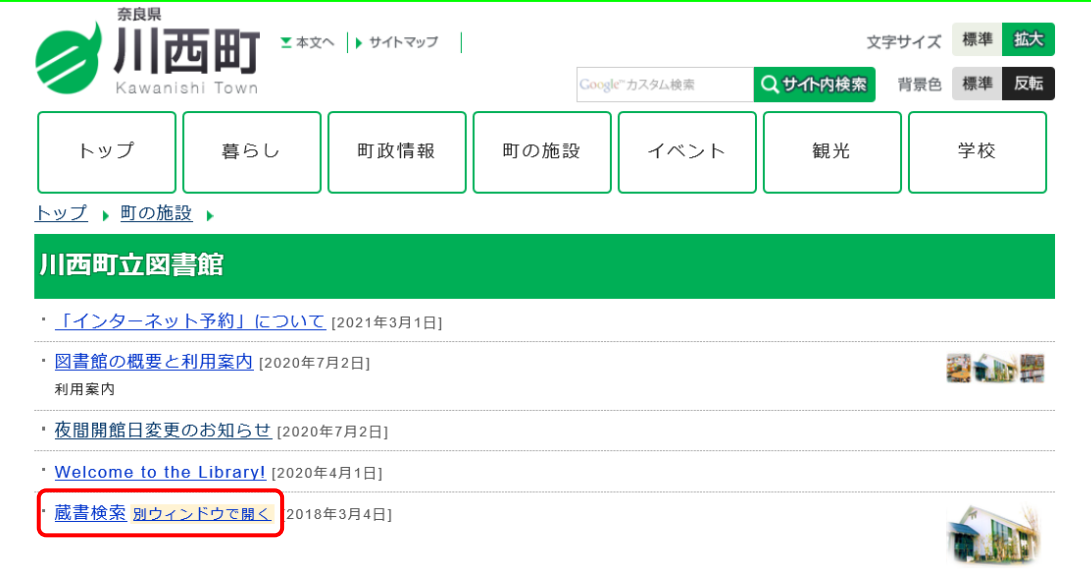

2.「ログインはこちら」をクリックします。

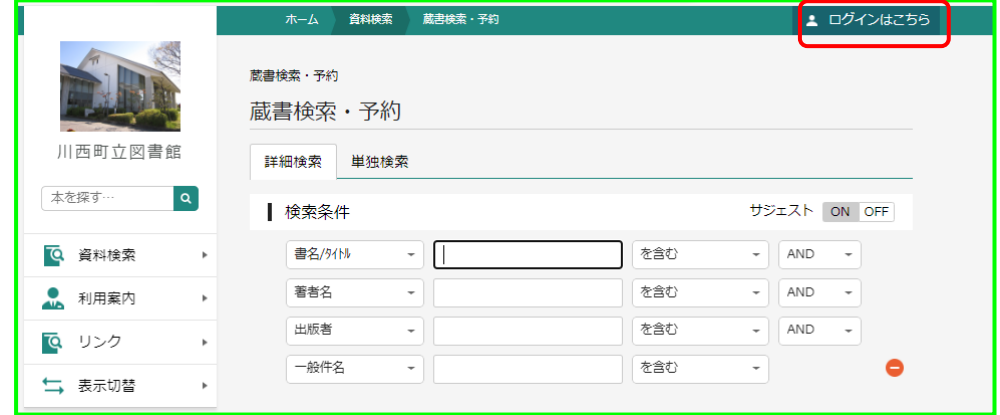

3.「パスワードを忘れたとき」を選択します。

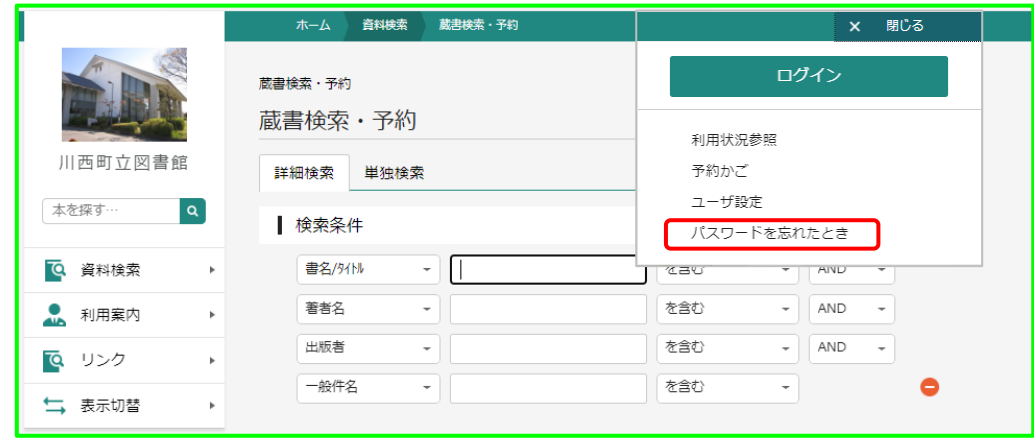

4.ログイン画面が表示されます。利用者カードの番号とメールアドレスを入力し、「送信」 をクリックします。

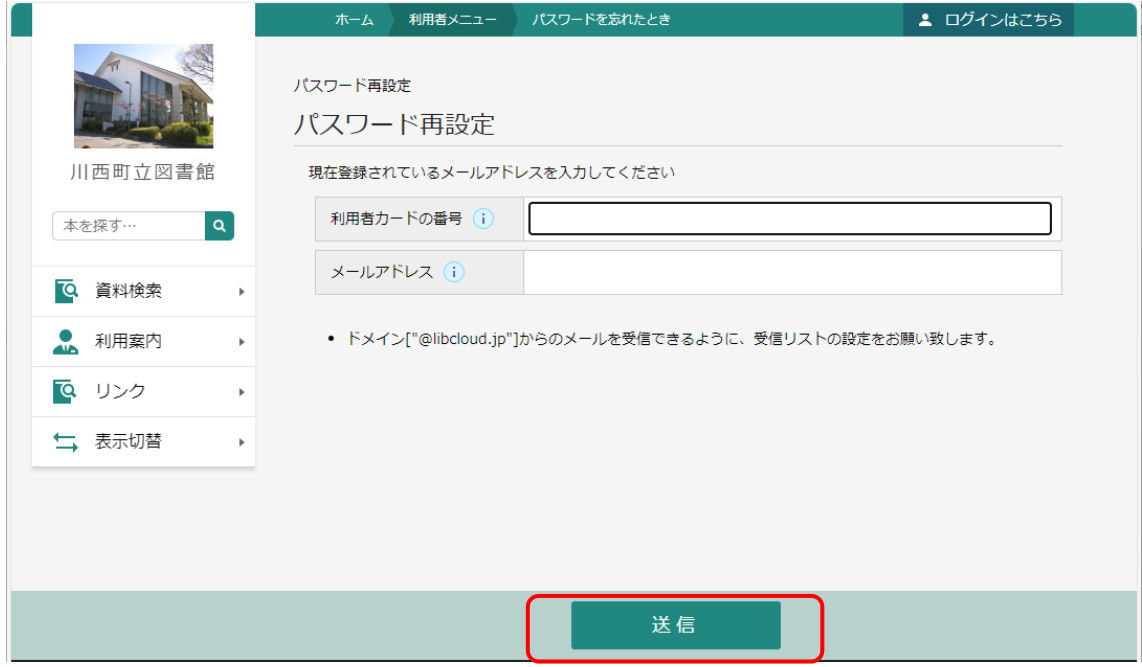

5.現在登録されているメールアドレスに「パスワード再設定ページのお知らせ」メールが 届きます。

メールの受信制限(迷惑メール防止設定など)をされている場合は図書館からのメールを 受信できるよう変更をお願いします。

図書館送信用アドレス lib-t-kawanishi-nara@libcloud.jp

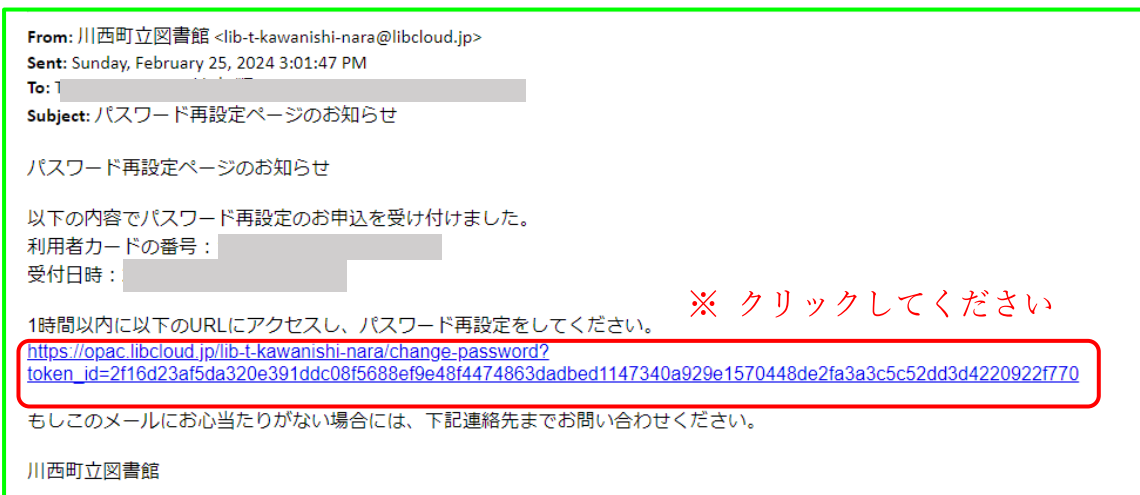

6. パスワード変更画面が表示されます。

新パスワード、新パスワード(確認)を入力し、「変更」をクリックします。 新パスワードは、英字、数字を6文字以上で入力してください。

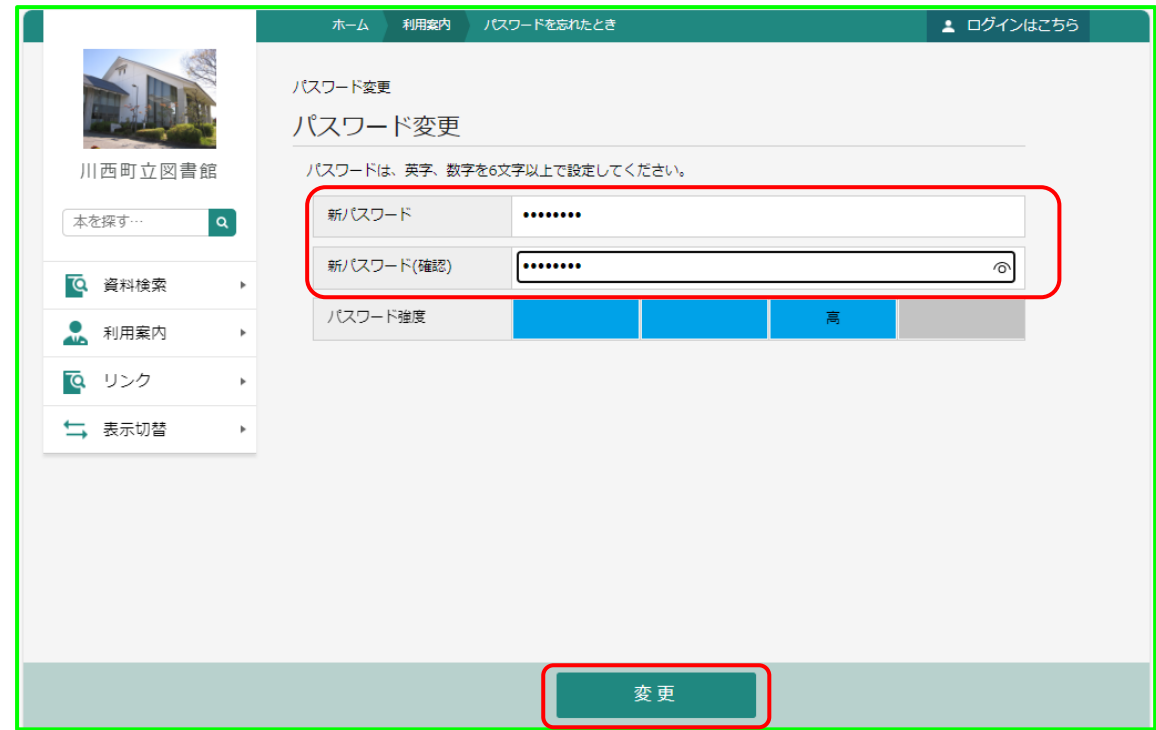

7.変更の確認メッセージを表示します。「送信」をクリックします。

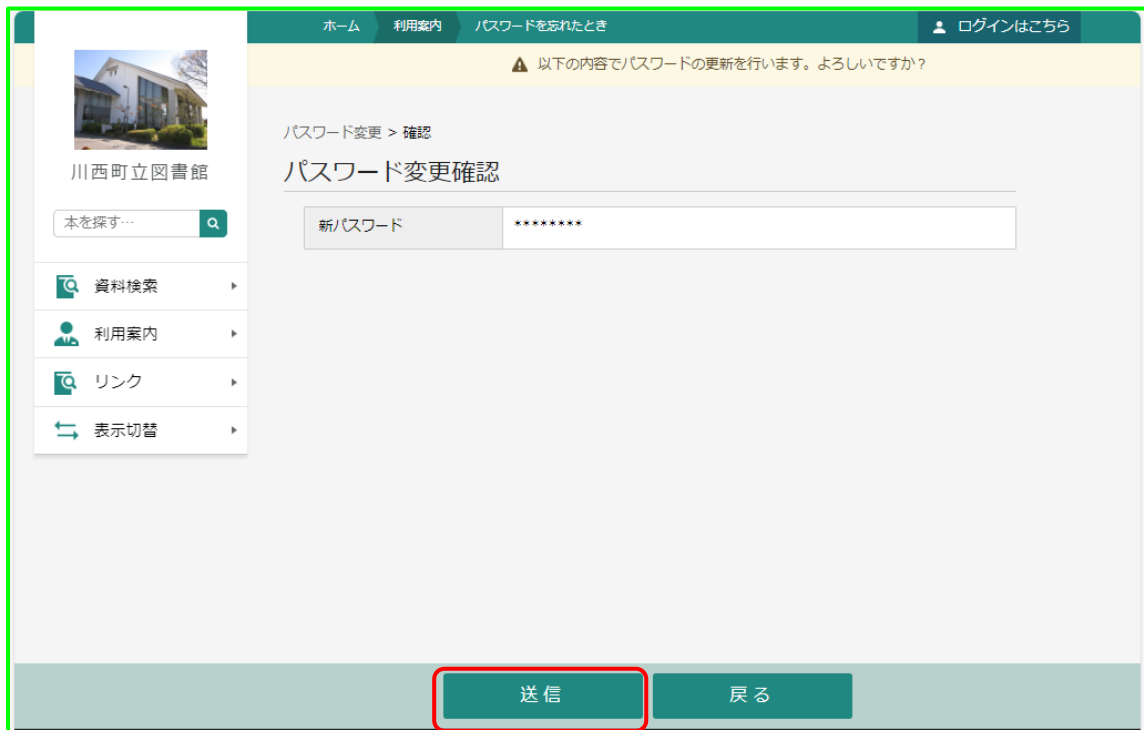

8.パスワードの変更が完了です。

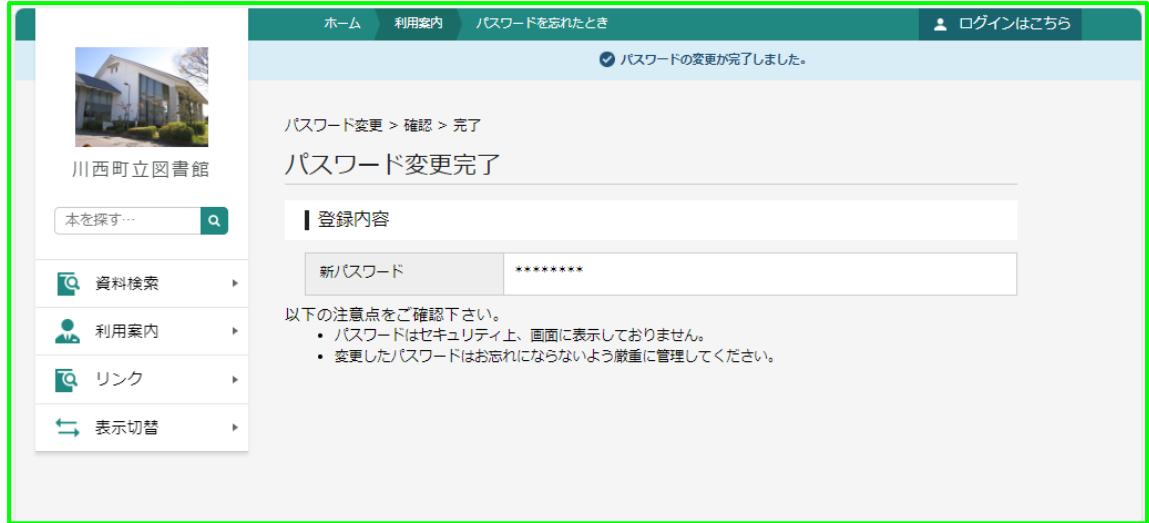